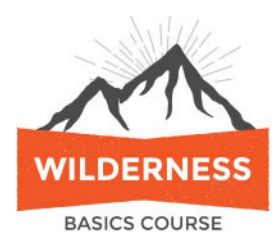

# **GAIA GPS VIDEOS TIPS SHEET**

## **Locate Yourself on the Map**

- Tap Map (farthest left icon, bottom menu) See images of menu icons on back of this sheet.
- Tap Locate (center top) until an orange arrowhead appears. See Top Menu Icons below.
- To create a waypoint tap Create (Top, second from right)
- Choose Add Waypoint (My Location). Name it, save it.

#### **To return to a waypoint**

- Tap Saved (bottom, second from right)
- Tap Filters (Top farthest left)  $\overline{=}$
- Select Waypoints
- Enter the Waypoint's name in the search box then tap the (named) waypoint
- Tap Action (farthest right top)
- Select Guide Me (line-of-sight, doesn't need internet,) or Driving Directions (needs internet)

## **Orient the Map**

• Tap Center Icon in top. If Crosshairs the map is North Up. If green directional arrow the map is Course up. Should maintain orientation when pinching/zooming but doesn't always

## **Create a Track from the Trip Screen**

- Tap Trip, second from left, bottom menu
- Evaluate GPS accuracy, Signal, farthest right top menu
- Tap Record
- At end of hike return to Trip, tap on the Track Timer to finish the track.

#### **Create a Track from the Map Screen**

- To toggle between Top-and-Bottom-Menus-Displayed and Top-and-Bottom-Menus-Not-Displayed tap on the Map Display icon, the second from the left in the top menu.
- To choose other display options Long Press the Map Display icon. Turn Stats Bar On.
- Long Press any box in the Stats Bar and select Recording Button in any box.
- Tap Record Button and begin your hike.
- If the screen is confusing during your hike tap Map (lower left) then Locate (top center). You'll see your location on the map.
- At the end of your hike tap the Track Timer in the Stats Bar and your track will be saved.
- To access the track later, follow directions above for returning to a waypoint but substitute Track for Waypoint.

#### **Downloading Maps to the App**

- You need to be connected to the internet to download a map.
- Tap Map (farthest left, bottom menu)
- Tap Search (farthest left, top menu)
- Enter name of the feature you're seeking trail, peak, etc. and locate it on the map.
- Pinch and zoom map as needed
- Tap Layers (farthest right, top menu), select visible map type. Gaia Topo is recommended.
- Tap the Create icon, second from the right in the top menu.
- Select Download Map
- Expand/shrink red area to cover what you want to save
- Save and name

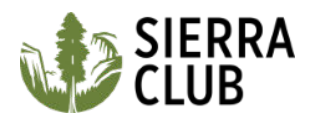

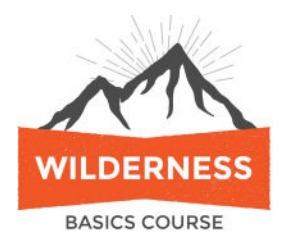

# **GAIA GPS VIDEOS TIPS SHEET**

## **Confirming the Map is Downloaded to your Device**

- Tap Saved icon, second from right, bottom menu
- Tap Filter icon, farthest left top menu, select Maps
- Tap the desired map
- Screen will show "Download Progress XX%" if map is not completely downloaded. If not:
- Tap Action icon, farthest right in top menu
- Tap Resume Download
- Wait, then tap Preview Map again. If it still shows "Download Progress XX%" repeat the steps.
- Map will show no "Download Progress" on the Preview map when it is fully downloaded.

## **Create Routes on Your Phone using Snap-to-Trail. Routes are planned hikes you create.**

- Open the Gaia GPS app, click Map at the bottom of the screen.
- Tap the searchlight at the top of the screen and enter the name of the trail or of a place near the trail.
- Tap the Create icon at the top and select Create Route
- Drag the blue dot from the center of the screen to the trailhead.
- Click farther down the trail you wish to follow. Continue clicking along the trail until you reach your destination. Gaia's snap-to-trail feature creates a route as you click.
- Tap Save at the top of the screen and enter a name for the route.
- To sync the route to your GaiaGPS.com account go to Settings (farthest right icon in the bottom menu) tap Account, tap Sync/Backup.

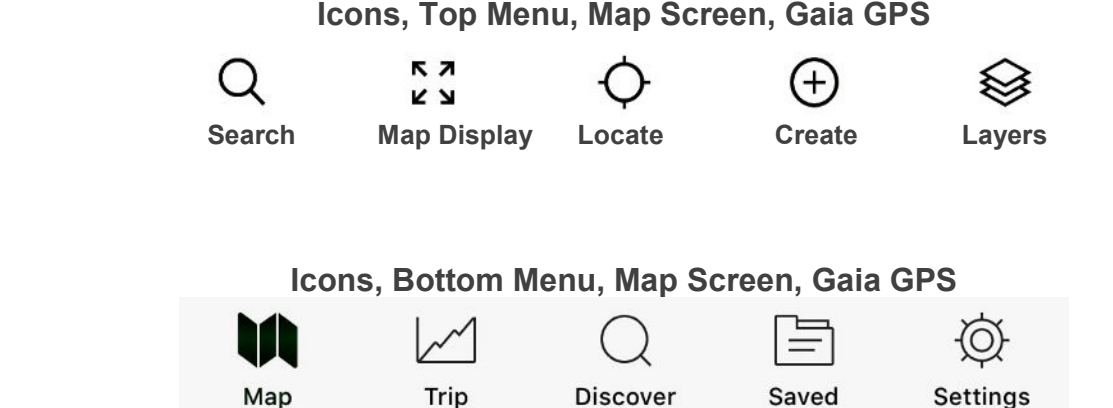

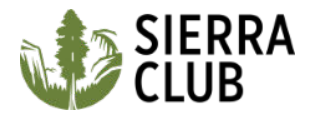